SuccessFactors Learning Adding LinkedIn Learning History to SuccessFactors Manager Approval

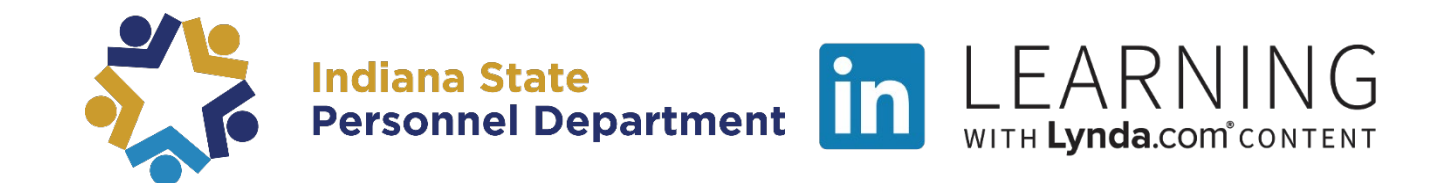

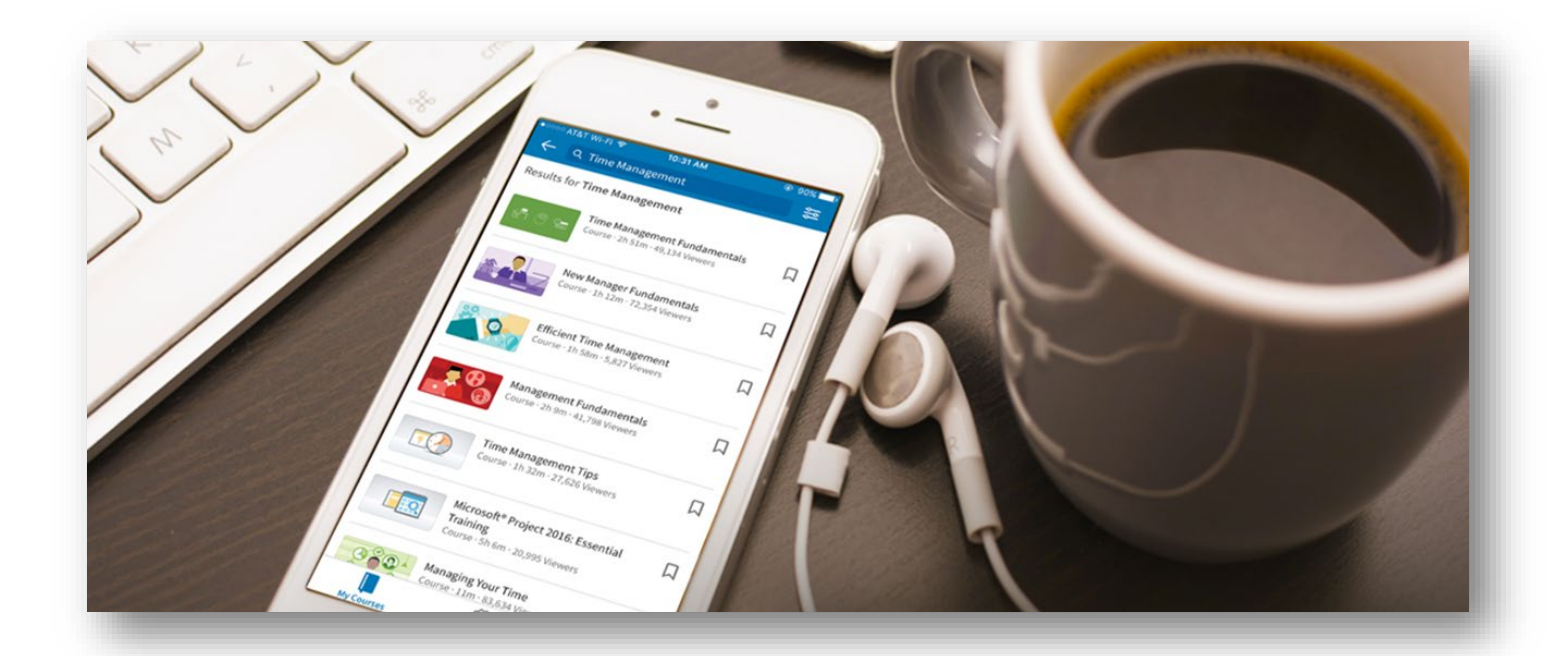

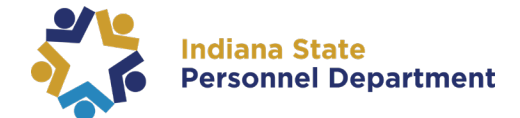

## **This material was developed for the SuccessFactors Learning Management System. If you have issues, please submit an IOT Help Desk ticket and ask for it to be reassigned to the SPD – LD Queue.**

**You can also visit the [INSPD Training](https://www.in.gov/spd/2331.htm) website for additional resources.** 

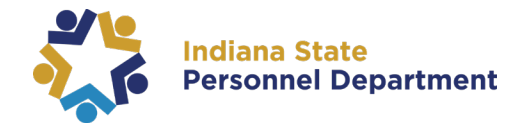

When a learner requests to add a LinkedIn Learning course completed prior to the release of SuccessFactors to their learning history, it must be approved by their supervisor and the acting administrator for the agency.

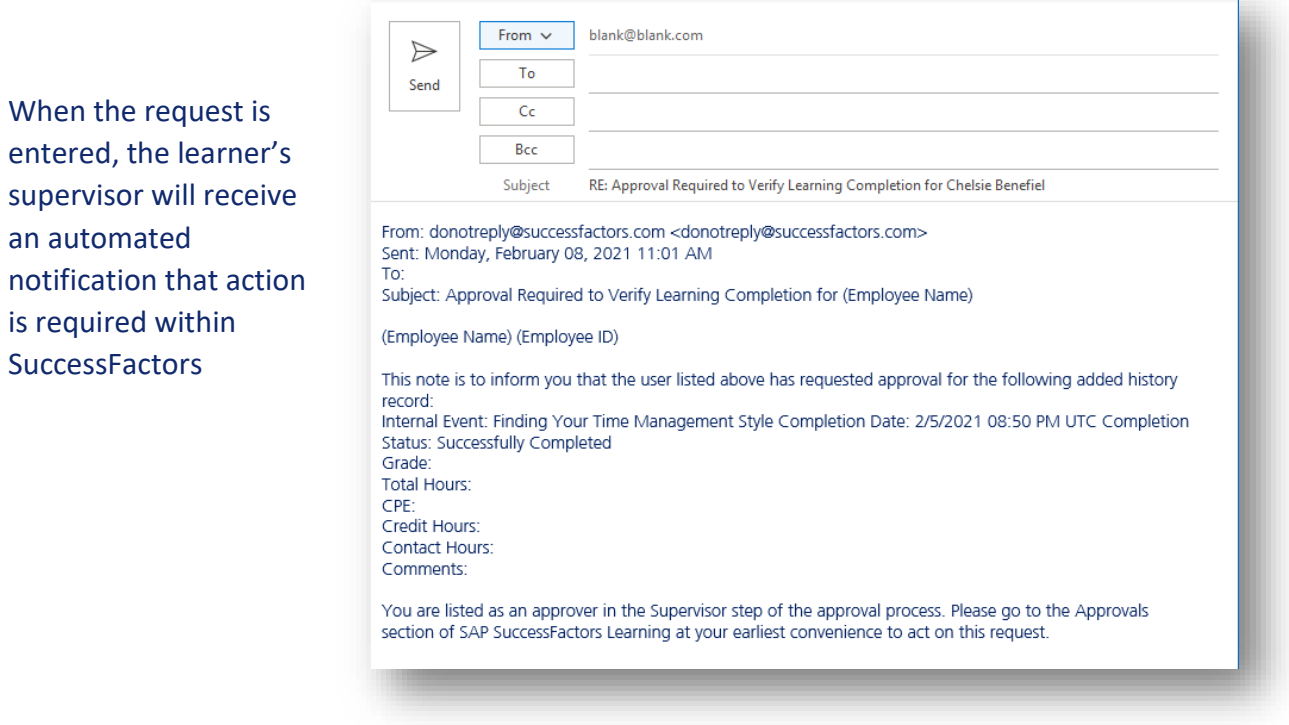

To approve/deny this request, log into **SuccessFactors** and select the "**Learning Approvals**" tile on the homepage

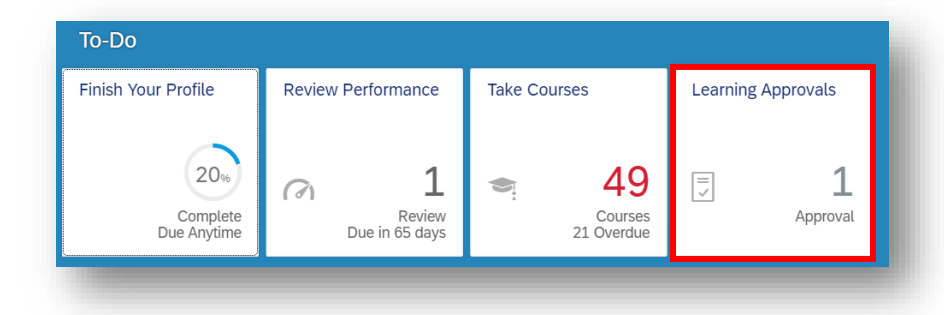

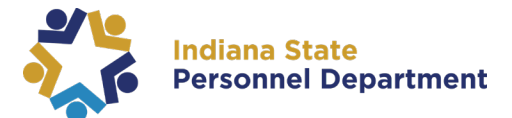

Locate the pending request and choose "**Approve**", "**Deny**", or "**Skip**"

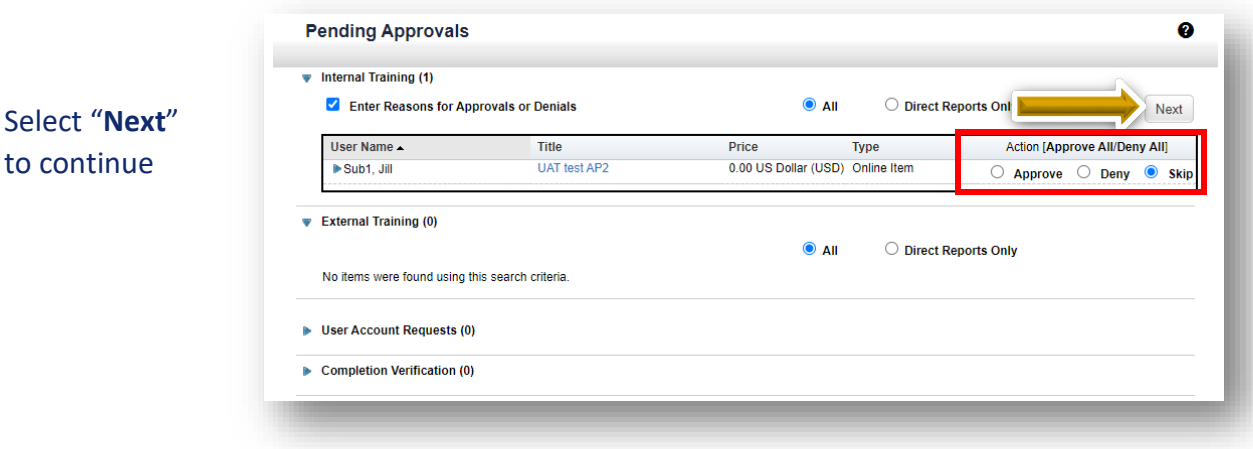

Enter a reason for approving your employee's training request (if necessary) in the **Approval Reason** field and select "**Next**" to continue

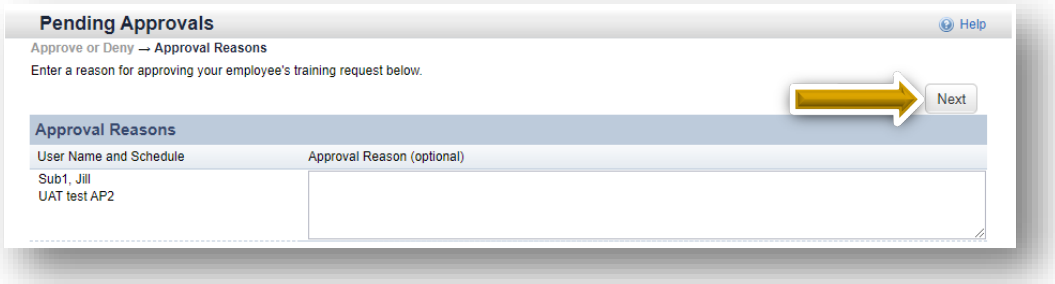

## Select "**Confirm**" to complete the approval

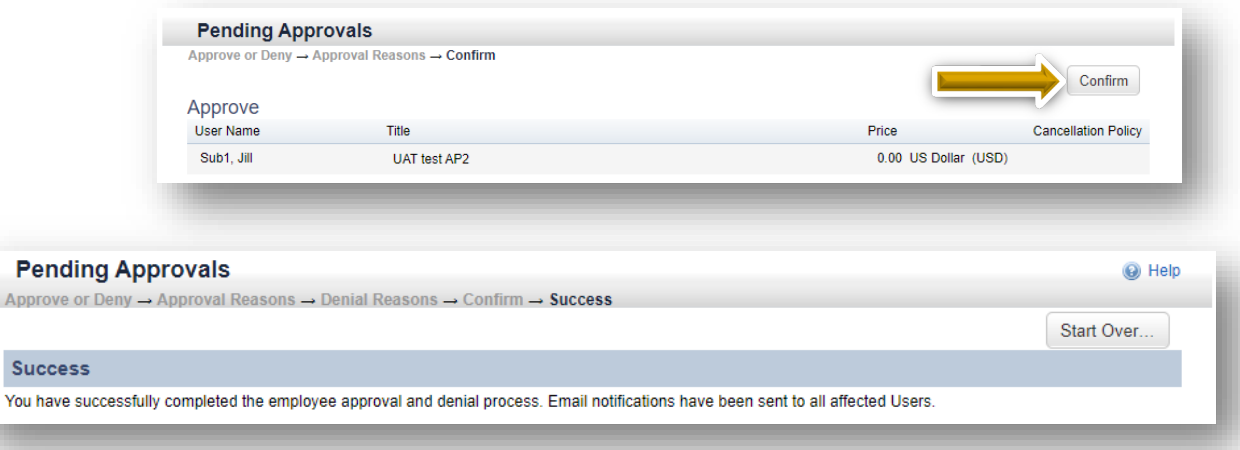

 $\overline{A}$